# **Becoming a Pro IN Mobile Applications Testing**

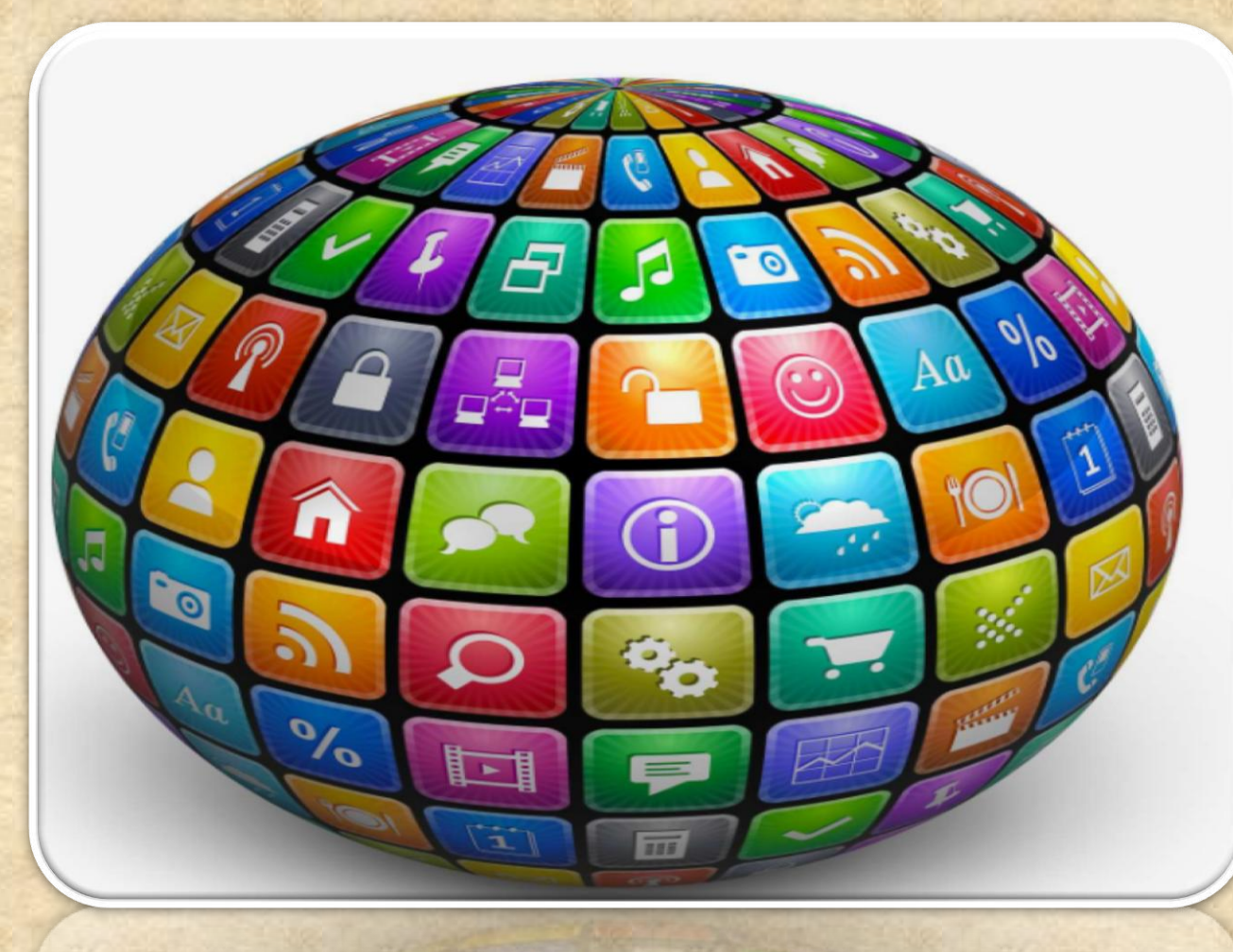

# Android Studio Powered by IntelliJ Platform

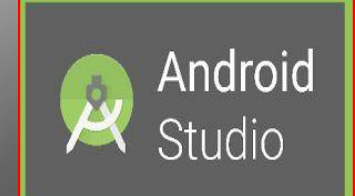

What is Android Studio?

### **Android Studio**

**Android Studio** is the official integrated development environment (IDE) for **Android** platform development.

The official language for Android development is **Java**. Large parts of Android are written in **Java** and its APIs are designed to be called primarily from **Java**.

It is possible to develop C and C++ apps using the Android Native Development Kit (NDK), however it isn't something that Google promotes.

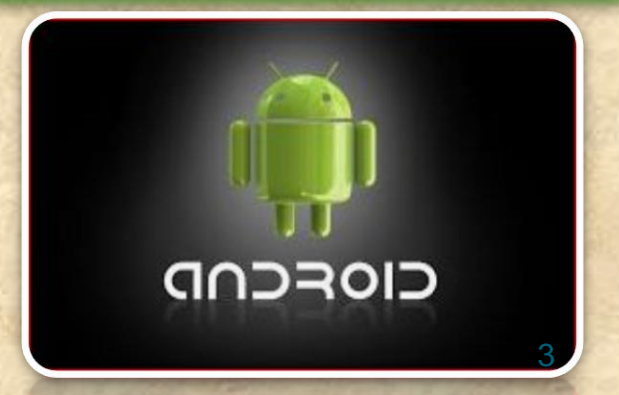

### **What is ADB in Android Studio**

Android Debug Bridge (adb) is a versatile command line tool that lets you communicate with an emulator instance or connected Androidpowered device.

It is a client-server program that includes three components:

 **A client**, which sends commands. The client runs on your development machine. You can invoke a client from a shell by issuing an adb command. Other Android tools such as DDMS also create adb clients.

**A daemon**, which runs commands on a device. The daemon runs as a background process on each emulator or device instance.

**A server**, which manages communication between the client and the daemon. The server runs as a background process on your development machine.

### **What is ADB LOCATS?**

**Logcat** is a commandline tool that dumps a log of system messages, including stack traces when the device throws an error and messages that you have written from your app with the Log class

ANDROID MONITOR includes a logcat Monitor that displays debug messages.

The logcat Monitor displays system messages, such as when a garbage collection occurs, as well as messages that you can add to your app using the LOG class.

It displays messages in real time and also keeps a history so you can view older messages.

### **What is ADB LOCATS?**

**Verbose - Show all log messages (the default).**

**To set a LOG LEVEL : in the log level MENU Select the Following Options**

**Debug - Show debug log messages that are useful during development only, as well as the message levels lower in this list.**

**Info - Show expected log messages for regular usage, as well as the message levels lower in this list.**

**Warn - Show possible issues that are not yet errors, as well as the message levels lower in this list.**

**Error - Show issues that have caused errors, as well as the message level lower in this list.**

**Assert - Show issues that the developer expects should never happen.**

### **What is ADB LOCATS?**

**HOMEWORK : http://adbshell.com/commands/adb-logcat**

**Some most useful commands** 

**adb logcat \*:V** *lowest priority, filter to only show Verbose level*

**adb logcat \*:D** *filter to only show Debug level* 

**adb logcat \*:I** *filter to only show Info level*

**adb logcat \*:W** *filter to only show Warning level*

**adb logcat \*:E** *filter to only show Error level*

**adb logcat \*:F** *filter to only show Fatal level*

**adb logcat \*:T** *filter to show steps leading up to errors and warnings*

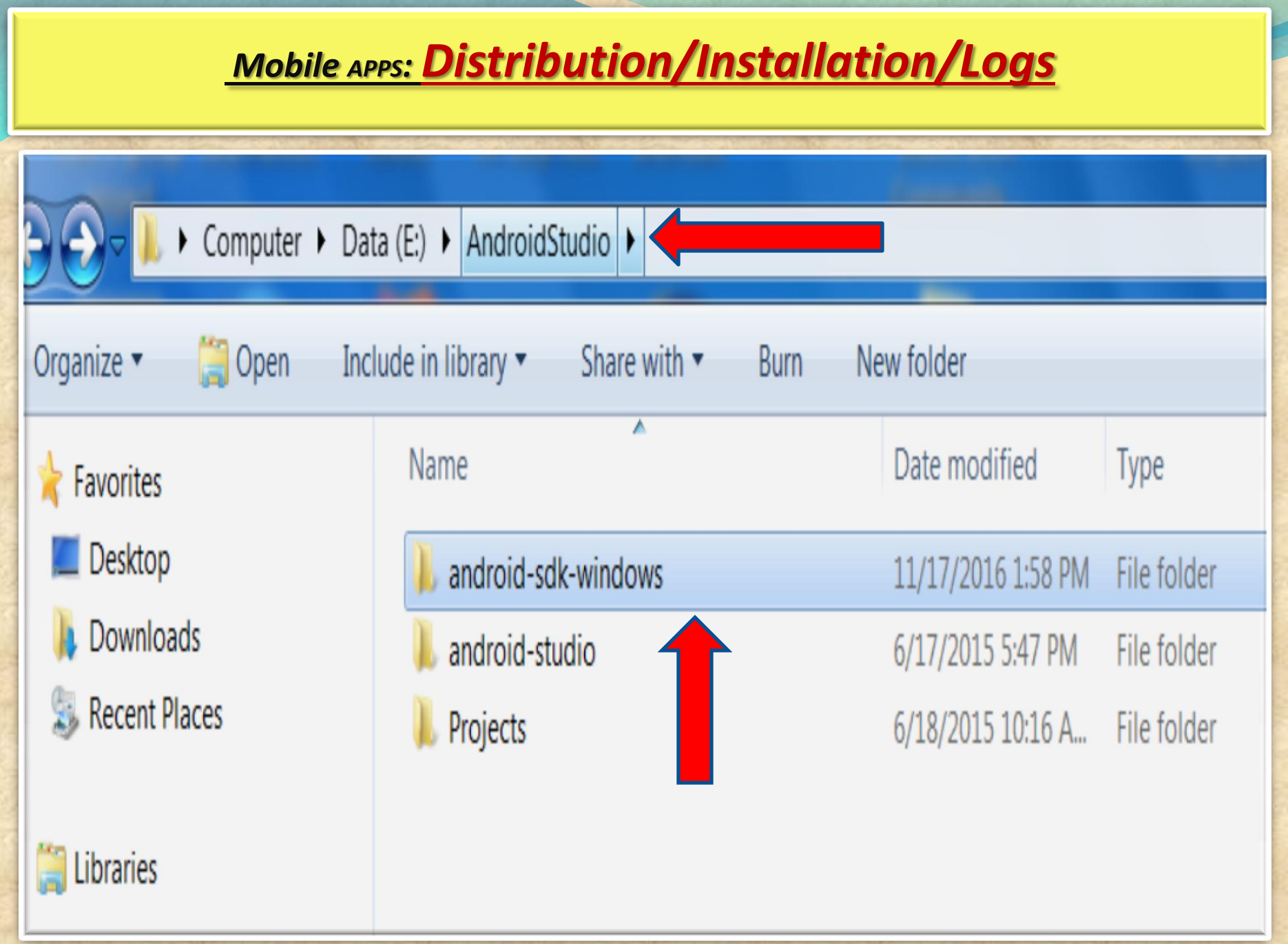

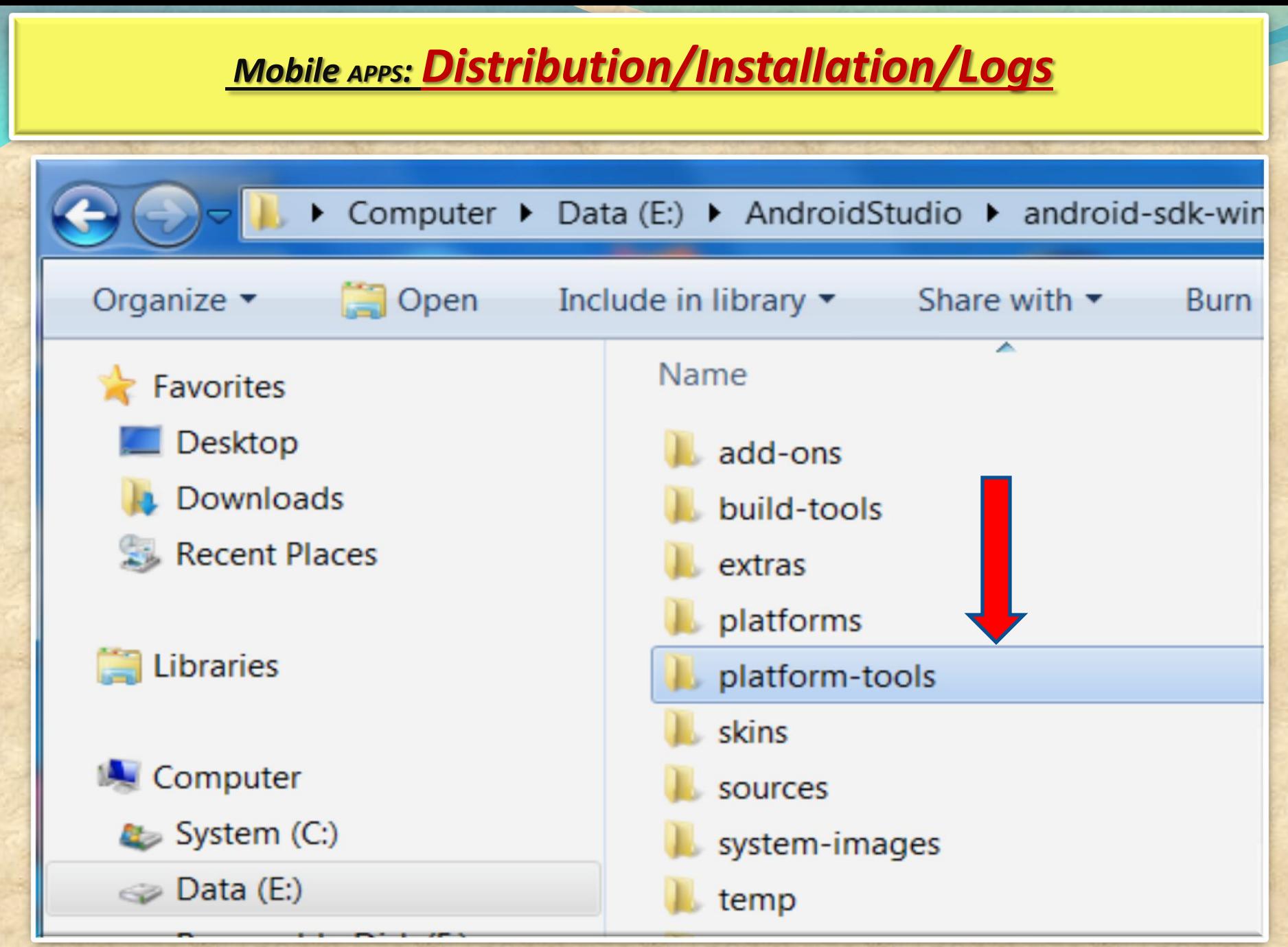

Copyright NataliaS@portnov.com 9

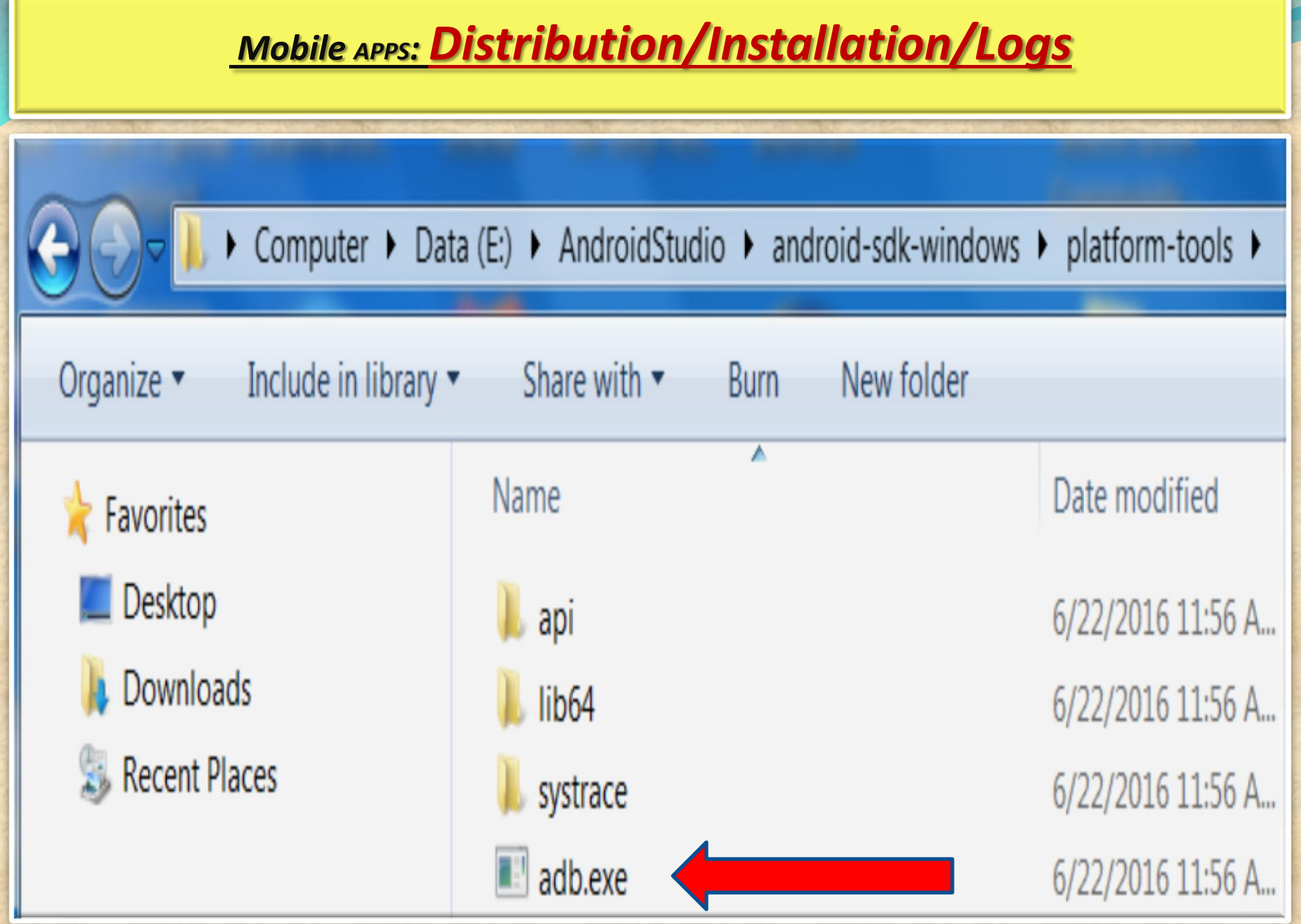

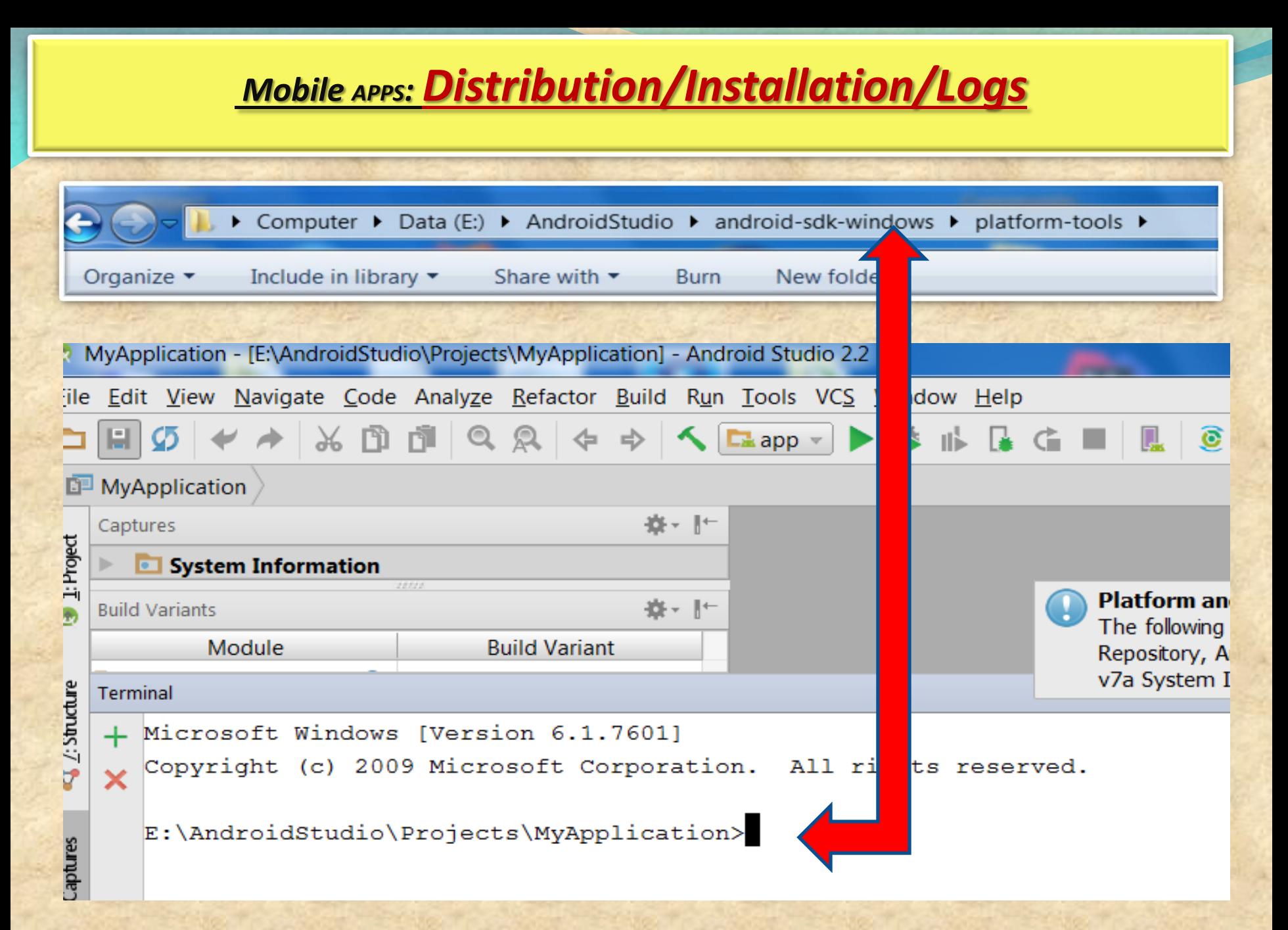

### *Mobile APPS: Distribution/Installation/Logs*  MyApplication - [E:\AndroidStudio\Projects\MyApplication] - Android Studio 2.2 File Edit View Navigate Code Analyze Refactor Build Run Tools VCS Window Help A & B d Q Q + + < Eapp - ▶ \* + B d ■ Q © E L ? MyApplication 春、十 Captures Platfor 1: Project Android System Information **Platform and Plugin Updates** 春、旧 **Build Variants** The following components are ready to update: A Module **Build Variant** Repository, Android SDK Platform-Tools 25.0.2, A v7a System Image, Android SDK Tools 25.2.4 Structure **Terminal** + Microsoft Windows [Version 6.1.7601]  $\overline{3}$ Copyright (c) 2009 Microsoft Corporation. All rights reserved. E:\AndroidStudio\Projects\MyApplication>cd E:\AndroidStudio\android-sdk-windows\platform-tools Captures  $E:\Lambda\to\Lambda\$  -sdk-windows\platform-tools>

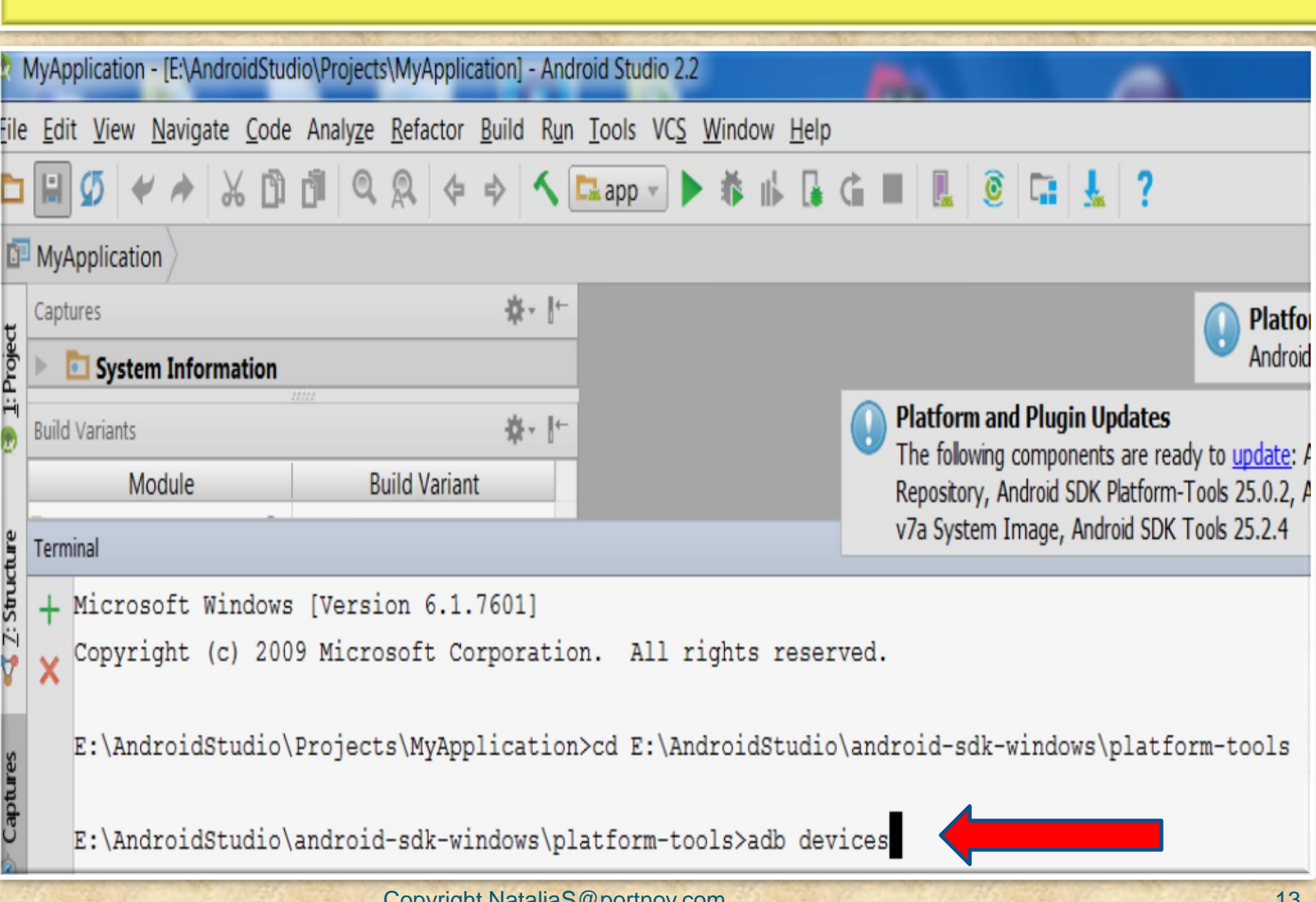

#### *Mobile APPS: Distribution/Installation/Logs*  MyApplication - [E:\AndroidStudio\Projects\MyApplication] - Android Studio 2.2 File Edit View Navigate Code Analyze Refactor Build Run Tools VCS Window Help MyApplication 春~ ⊩ Captures Platfor 1: Project Android **System Information Platform and Plugin Updates** 春州 **Build Variants** The following components are ready to update: Ar Module **Build Variant** Repository, Android SDK Platform-Tools 25.0.2, Ar v7a System Image, Android SDK Tools 25.2.4  $2:$  Structure Terminal + Microsoft Windows [Version 6.1.7601] Copyright (c) 2009 Microsoft Corporation. All rights reserved. X E:\AndroidStudio\Projects\MyApplication>cd E:\AndroidStudio\android-sdk-windows\platform-tools **Captures** E:\AndroidStudio\android-sdk-windows\platform-tools>adb devices List of devices attached 4dced50a device E:\AndroidStudio\android-sdk-windows\platform-tools>

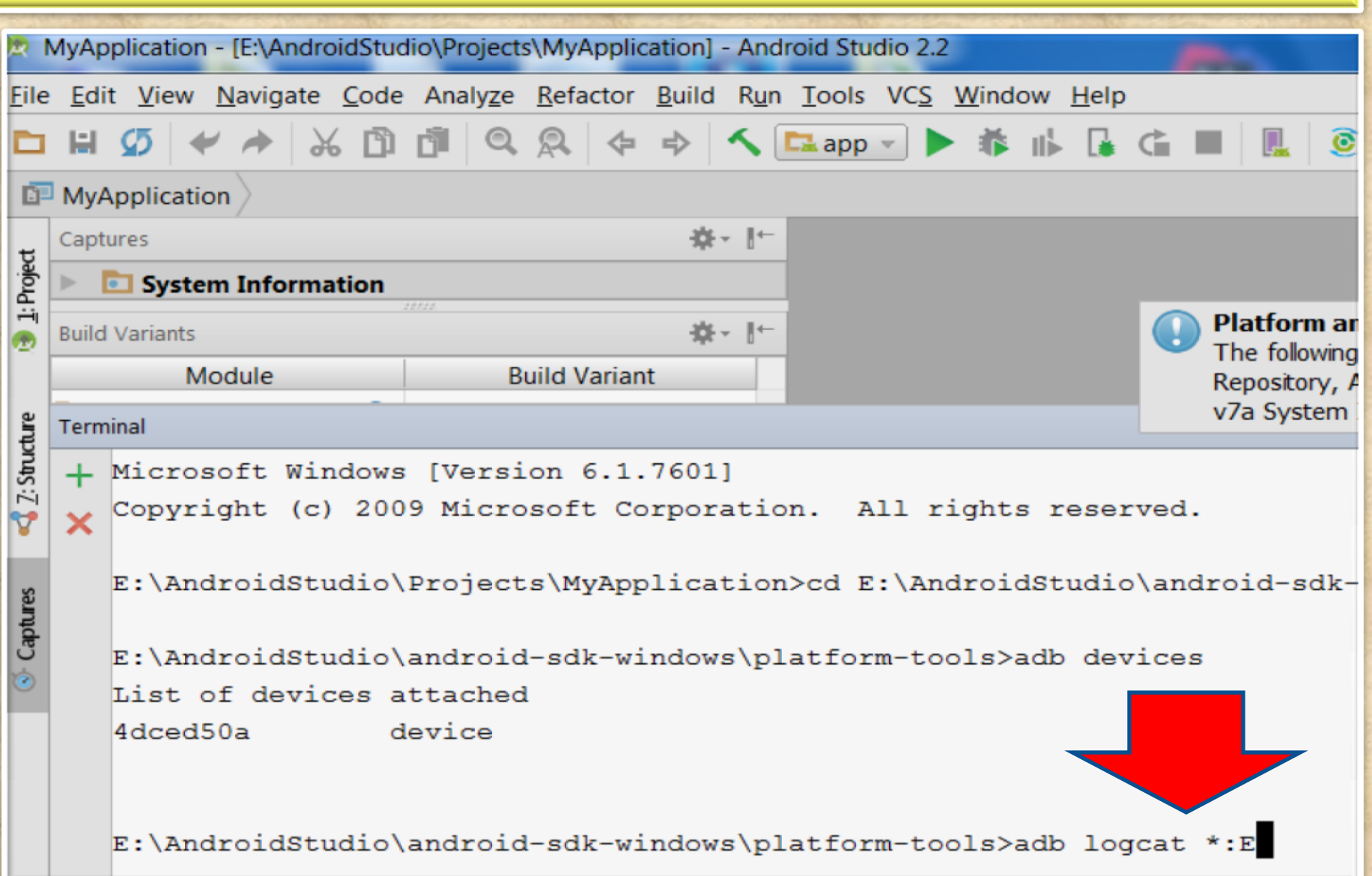

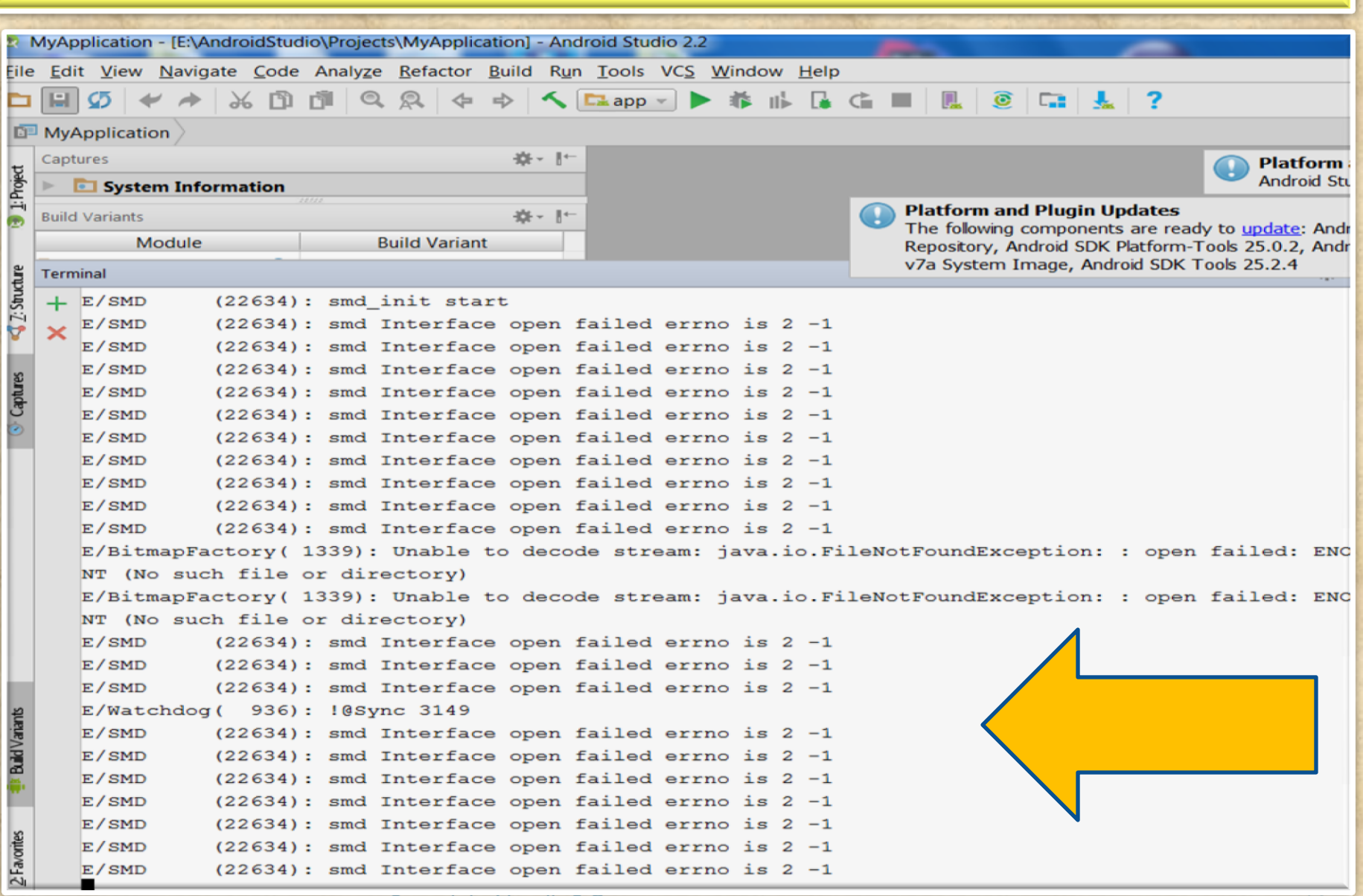

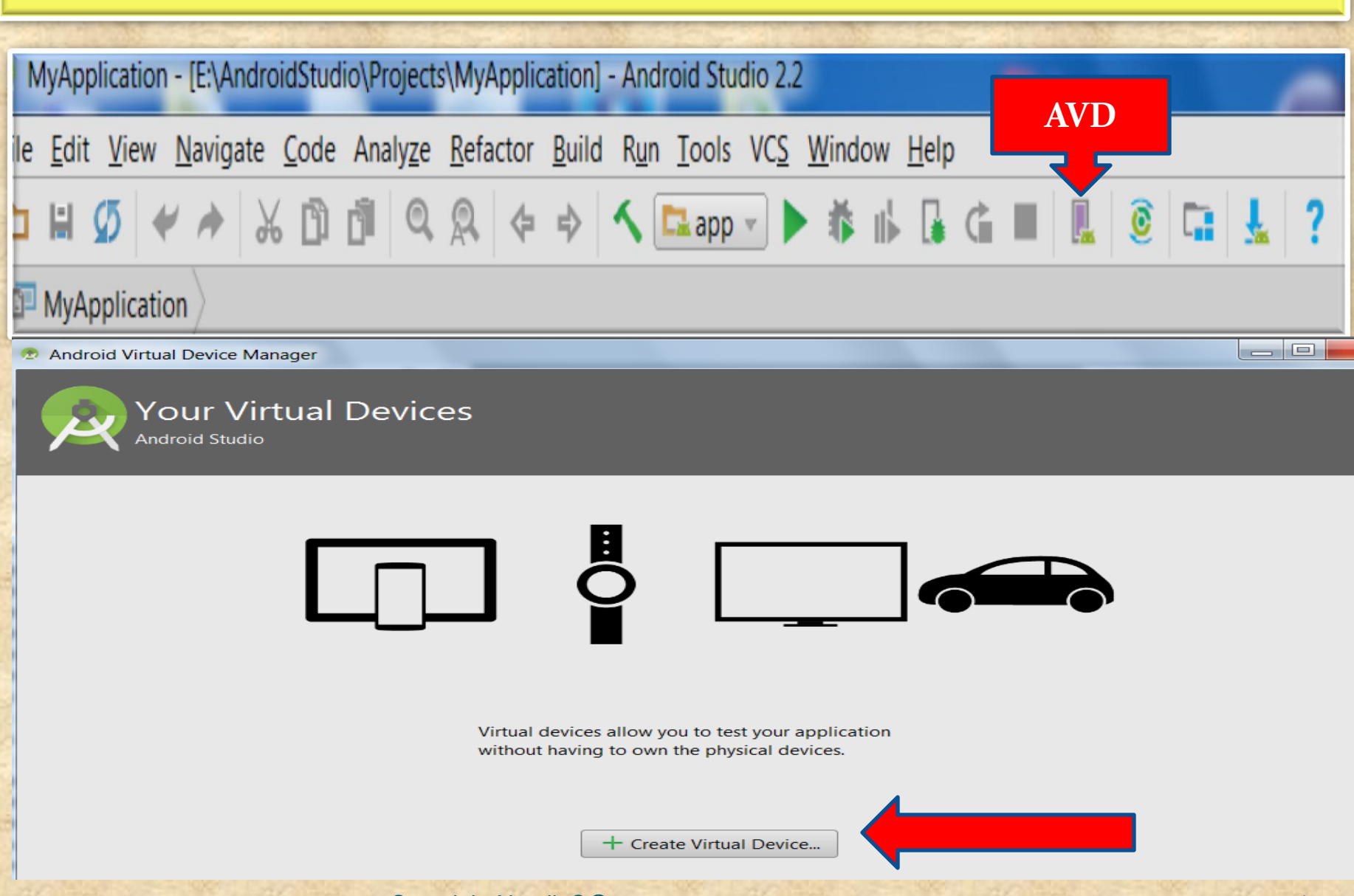

**SHOW** 

**North** 

Virtual Device Configuration

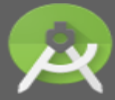

Select Hardware Android Studio

#### **Choose a device definition**

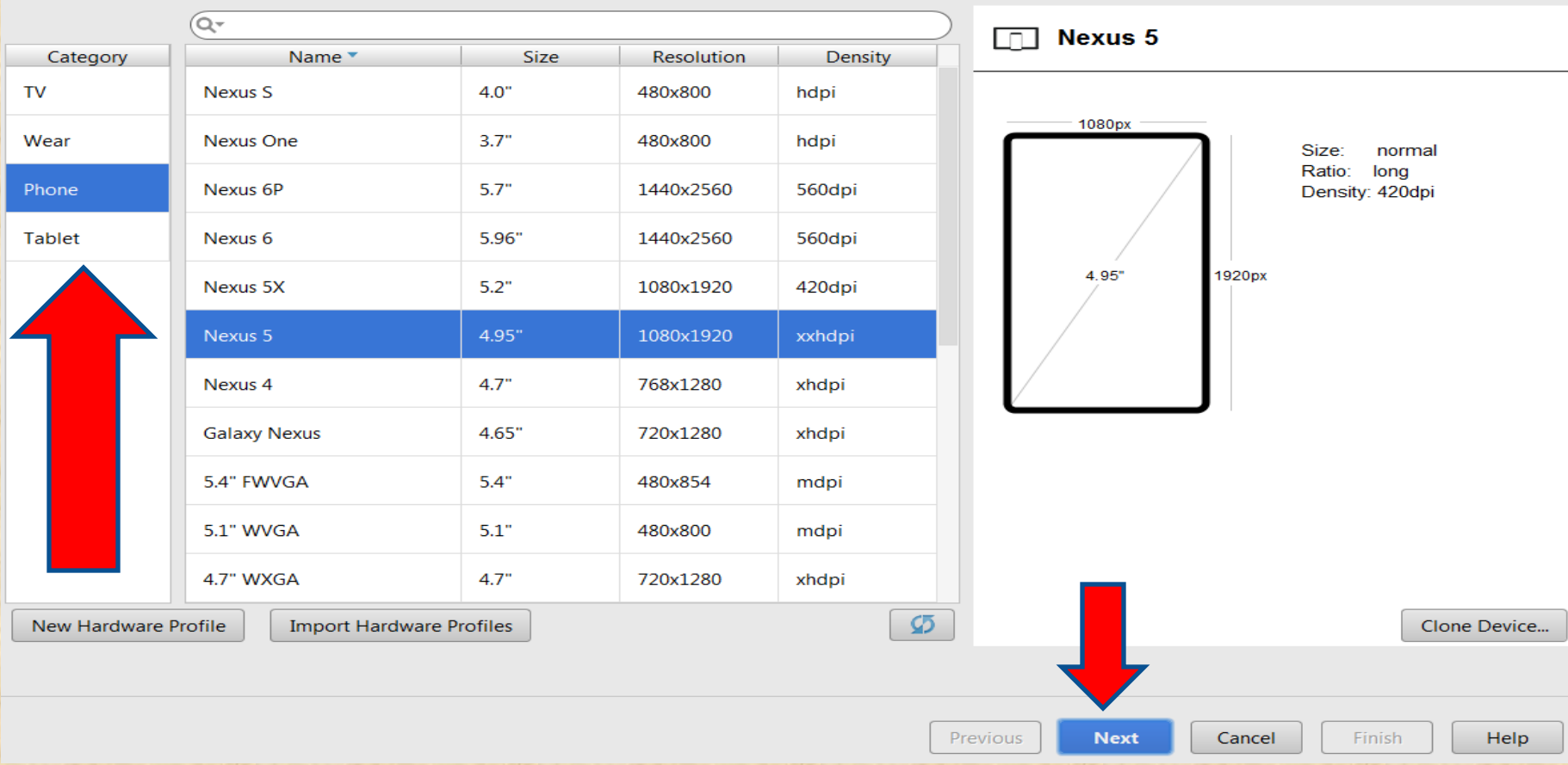

 $\mathbf{x}$ 

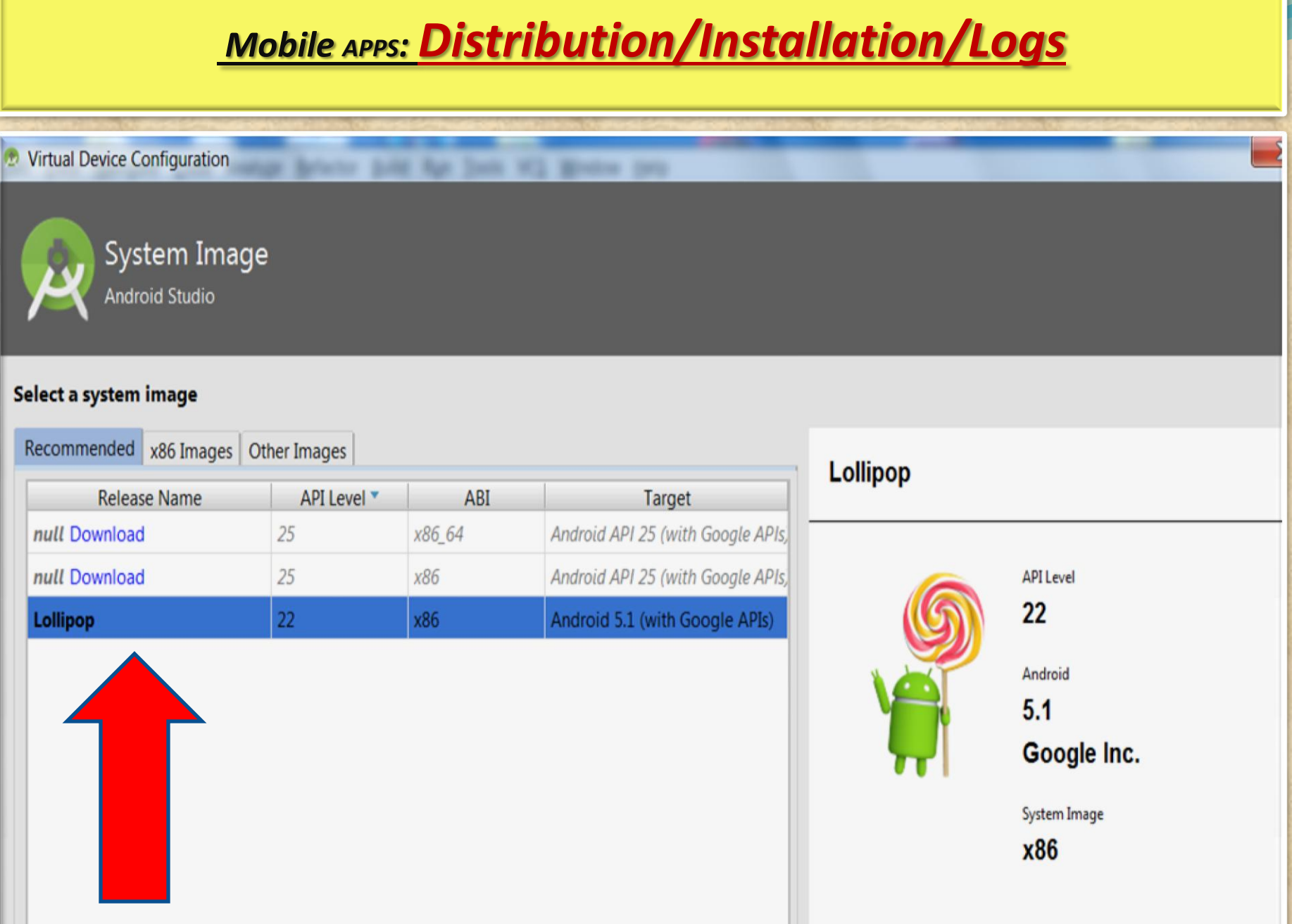

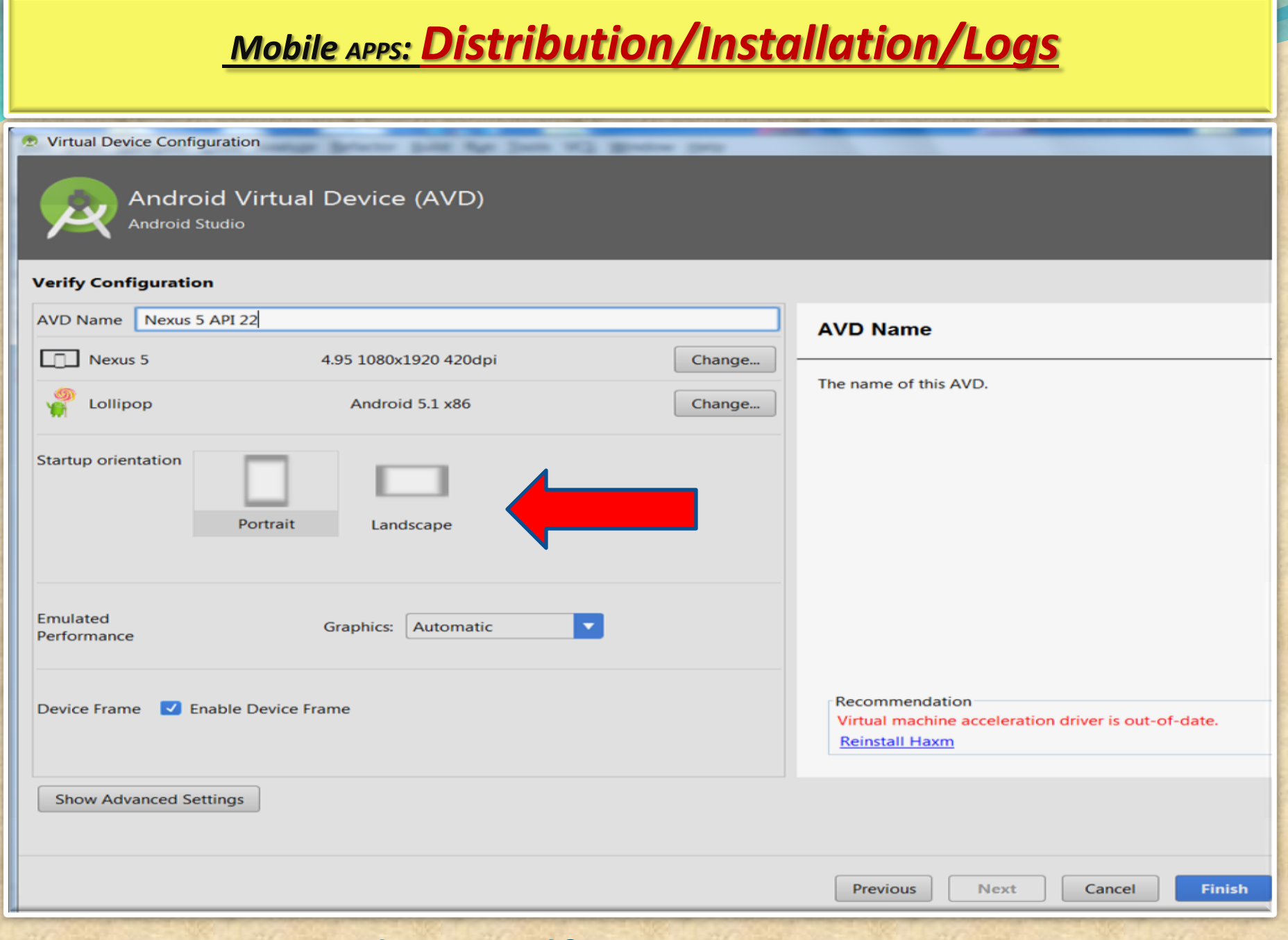

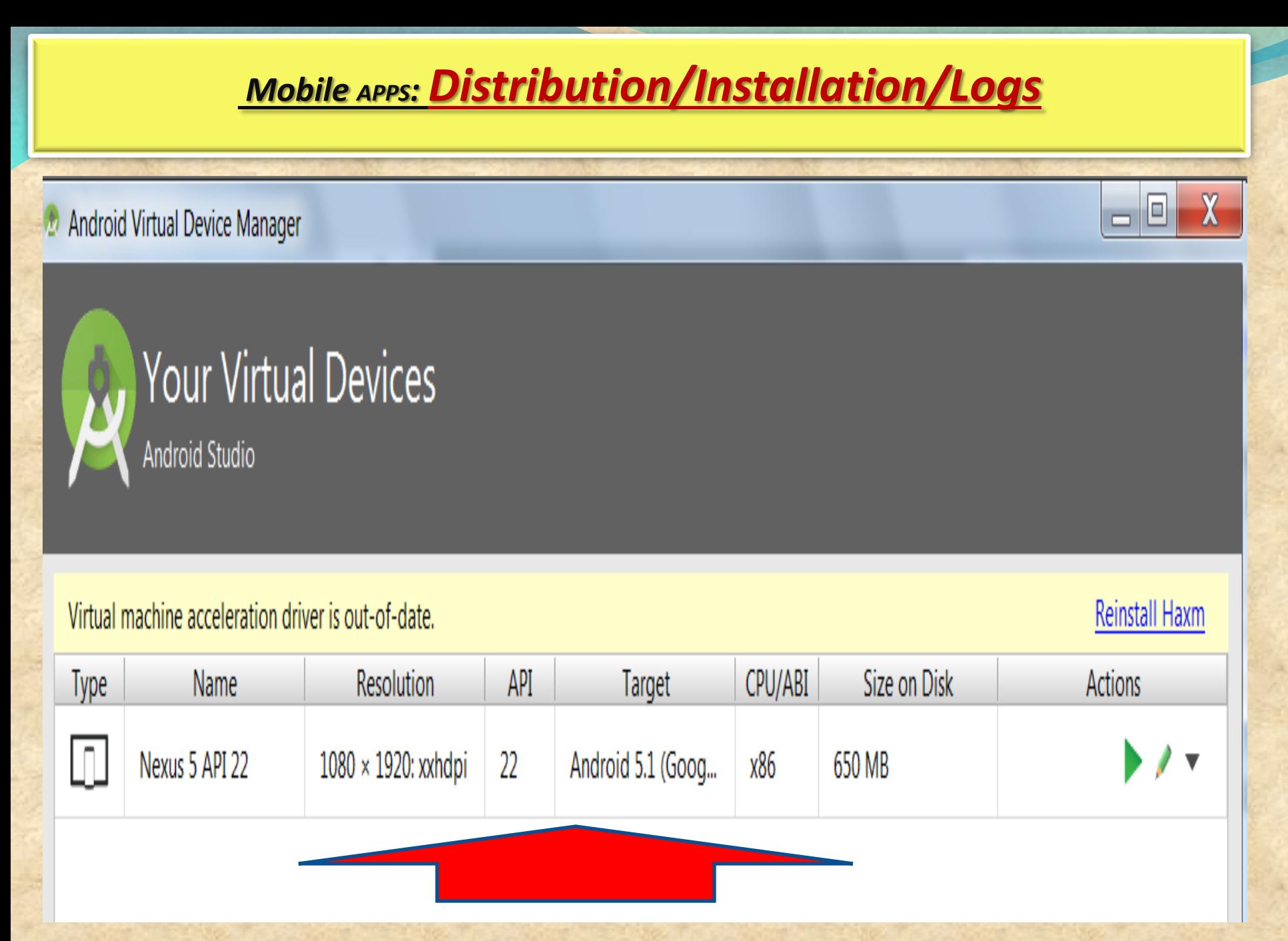

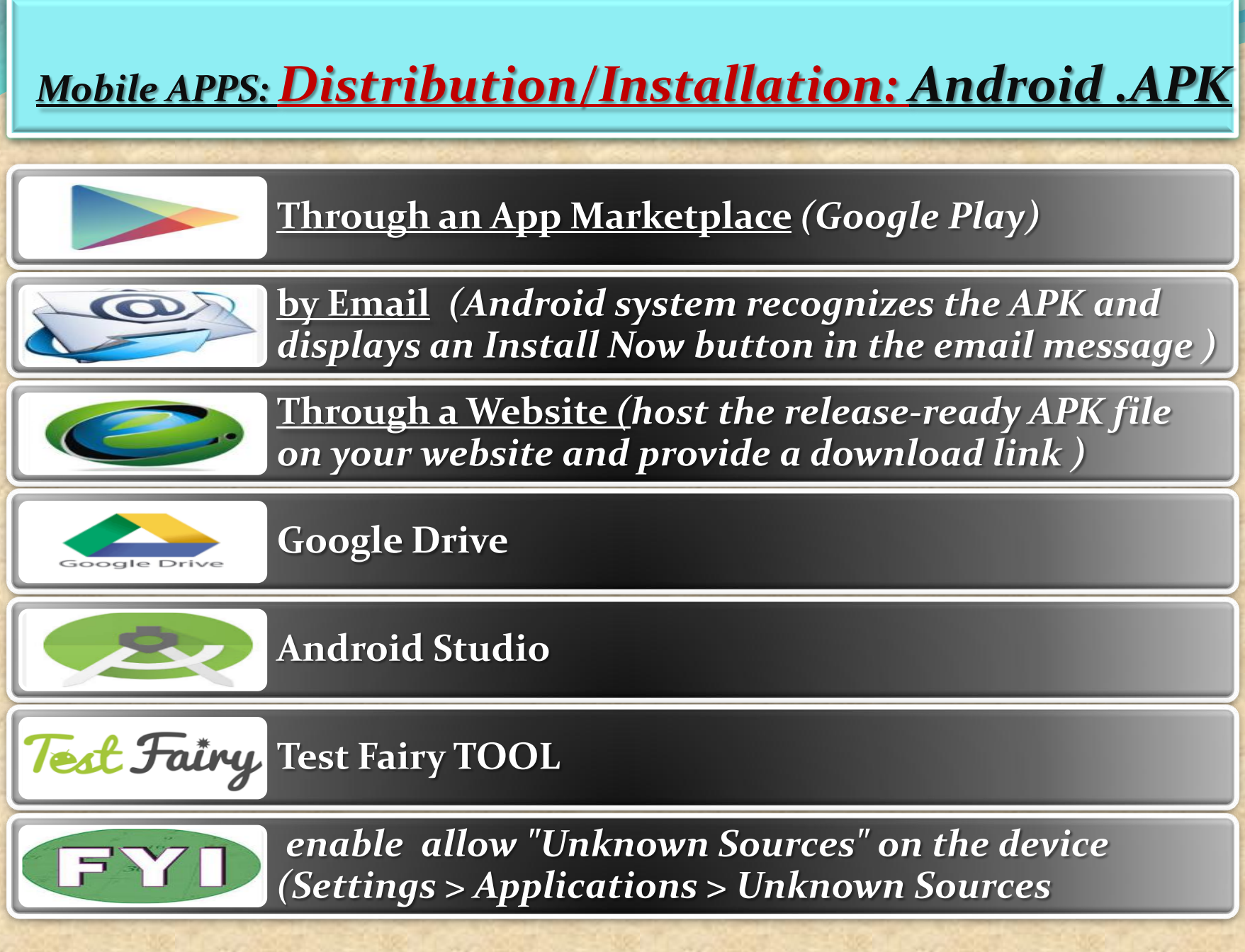

### **Manually Install APK in Android Studio Emulator**

1. Verify the presence of **X:\Program Files (x86)\Android \androidstudio\sdk\ platform-tools**

**2.** Copy APK file into **X:\Program Files (x86)\Android \androidstudio\sdk\ platform-tools**

**3. g**o to **Android Studio > Run Android Virtual Device Manager (AVD) > Start emulator**

*In this session we will use APK file get from "Candy Crush"*

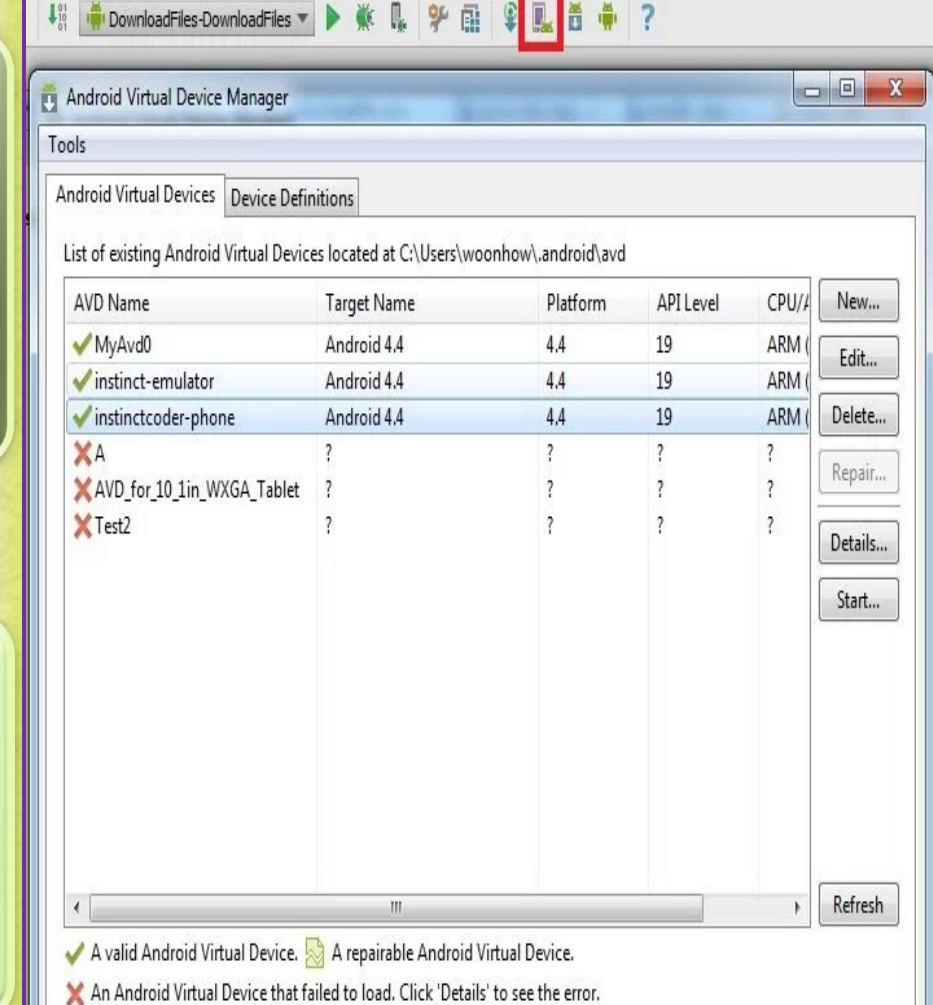

**Cont. : Manually Install APK in Android Studio Emulator**

# **4.** Go to **Start > Run > Cmd**

- Type cd "C:\Program Files (x86)\Android\android-studio\sdk\platform-tools"
- Type adb install "Candy Crush Saga\_1.21.0.apk"

# **5.** After successfully installed, you will see result in command prompt like below

an Administrator: C:\Windows\system32\cmd.exe

C:\Program Files (x86)\Android\android-studio\sdk\platform-tools>adb install "Ca<br>ndy Crush Saga\_1.21.0.apk" 79 KB/s (34518069 bytes in 422.868s)

pkg: /data/local/tmp/Candy Crush Saga\_1.21.0.apk

Success

C:\Program Files <x86)\Android\android-studio\sdk\platform-tools>

It will take about 5-6 minutes to install successfully

Copyright NataliaS@portnov.com 24

Ξ

 $\mathbf x$ 

回

**Manually Install APK in Android Studio Emulator**

**6.**Go to the emulator and you will see Candy Crush install in the emulator like below

 $\mathbf{x}$  $-1 - 1$ 5554:instinctcoder-phone  $\Box$  $31 = 8:05$ **Basic Controls APPS WIDGETS**  $\mathbf{d}$  $\equiv$   $\rightarrow$ **Hardware Buttons**  $\leftarrow$ **API Demos** Browser Calculator Calculator + MENU **DPAD** not enabled in AVD Calendar Camera Candy Crush Clock Saga **Hardware Keyboard Dev Settings** Dev Tools Use your physical keyboard to provide input Custom DownloadFile Locale Downloads Email Gallery Gestures Messaging Music People ProgressBar

## *What is*  **TEST FAIRY ?**

**TestFairy offers some great features for app developers. One of the stand out features is client side Video recording and not just screen shots.** 

**TestFairy provides a video recording of the exact test from the client side, including CPU, Memory, GPS, Network monitoring, logs, crash reports and more.**

**With Android apps you don't need to integrate any SDK or APIs into your app builds. You upload your APK (Android application file) to the TestFairy platform.**

### **TEST FAIRY is for ANDROID ONLY**

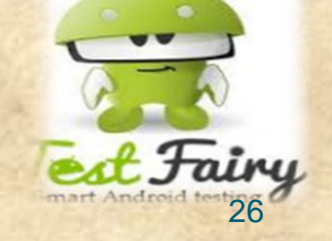

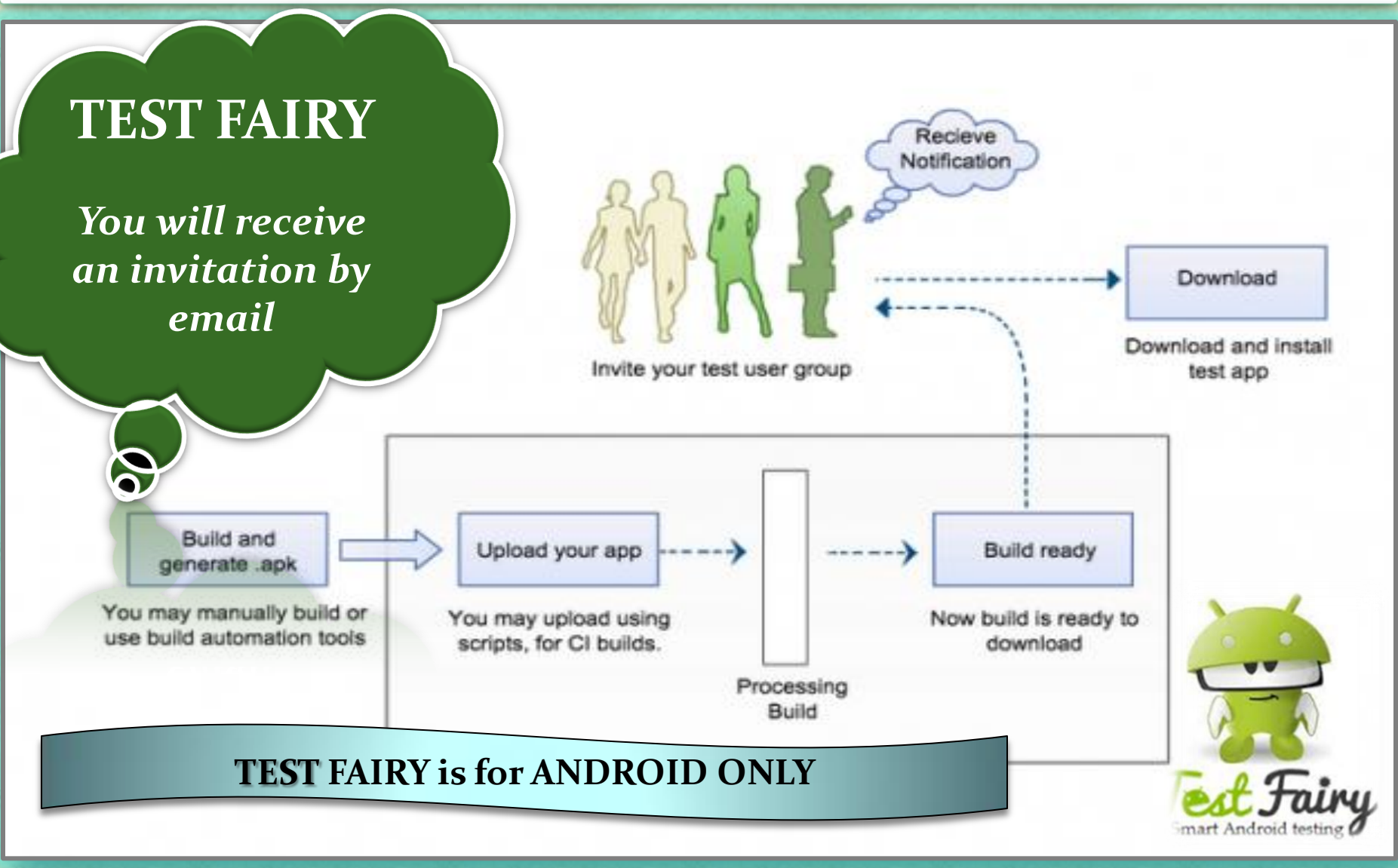

".

### **Installing THIRD PARTY APK**

1. Go to the "Settings" application on your 2. Choose the "Security" option located under the heading "Personal" Android device Ê **APPS WIDGETS** Settings Ĥ **Battery** θ Apps Play Movies & TV Play Games Play Music Play Newsstand Play Store **Q** Users Tap & pay  $\Box_y$ REC. PERSONAL Location Quickoffice Rec. **ROM Manager** Settings SuperSU **△** Security ь 4 Language & input Voice Search YouTube **4** Backup & reset

### **Installing THIRD PARTY APK**

3. Under "Device Administration" place a checkbox next to the option "Unknown Sources"

".

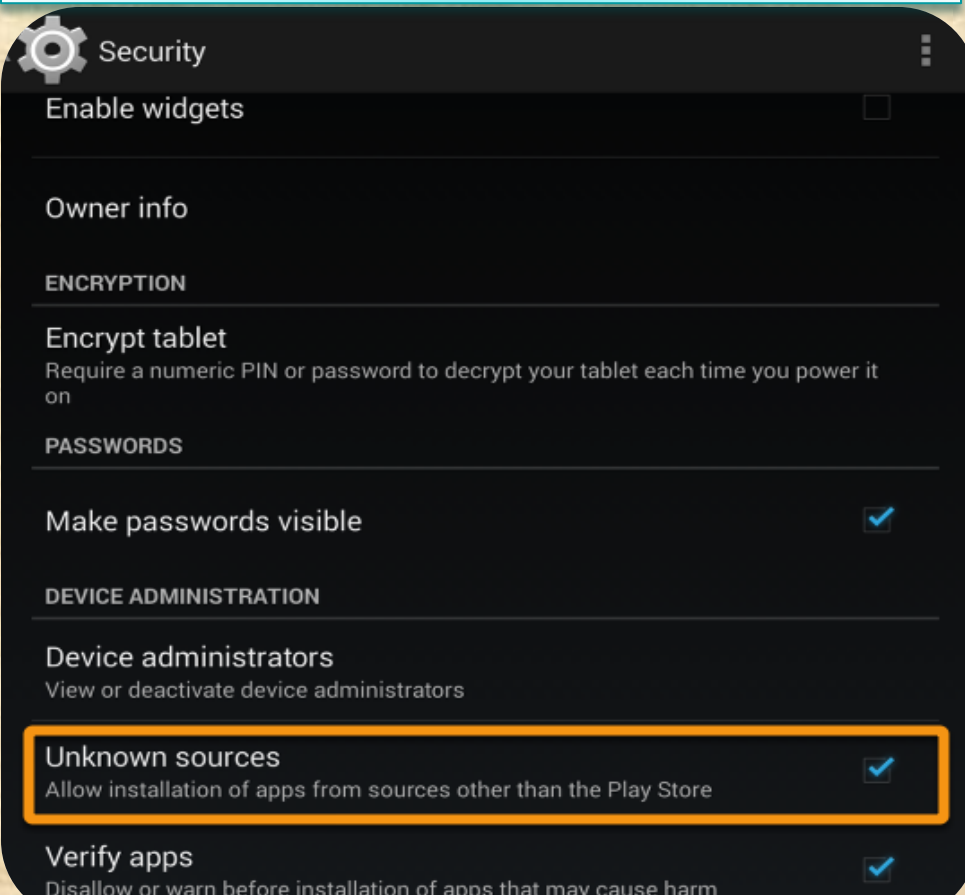

verity apps Copyright NataliaS@portnov.com  This allows you to install applications on your Android device that are not downloaded directly from the Google Play store

### **Transferring APK to your Device**

1. On your computer, attach the ".apk" file to an email and send it to an account that you can access via your Android device.

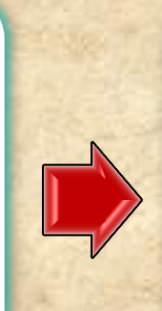

2. On the Android device, click on the ".apk" attachment in the e-mail in order to download it.

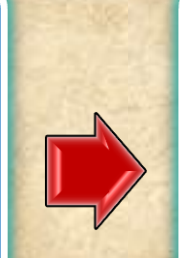

Install

3. Follow the onscreen instructions to install the application.

#### Do you want to install this application? It will get access to:

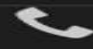

".

read phone status and identity

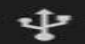

modify or delete the contents of your USB storage read the contents of your USB storage

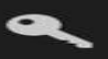

find accounts on the device

#### **DEVICE ACCESS**

 $\equiv$ 

full network access

receive data from Internet

view network connections

view Wi-Fi connections

#### Cancel

### *Mobile APPS: Android LOGS : EXTRA*

### **Installing LOGCAT APP to your Device**

Download **LOGCAT EXTREME**  from PlayStore to your Device directly *(this is only an example, there are many other similar apps)*

 $\approx$  MI  $\Box$  48

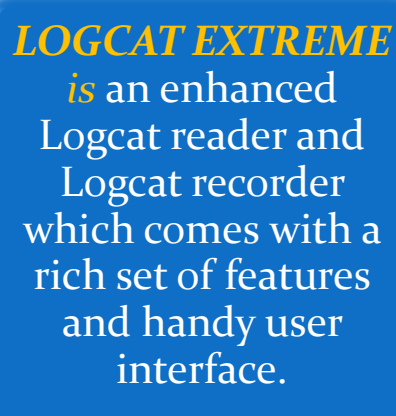

 $\alpha$ 

Please note: From Android 4.1 onwards ANY logcat app needs root access in order to show logs properly.

 $6:28$   $E_2$ 

".

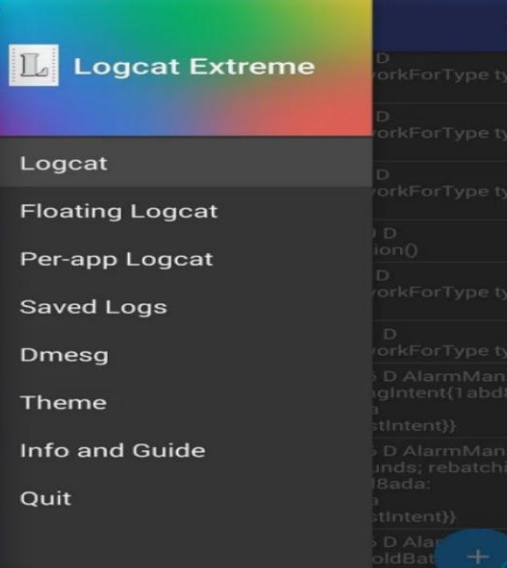

#### Logcat - 10444 lines contains no resource 0-27 16:29:33.315 1019 1019 V SettingsInterface: from settings cache, name time\_12\_24, value =  $24$ 0-27 16:29:33.317 1019 1019 V SettingsInterface: from settings cache, name time\_12\_24, value =  $24$ 0-27 16:29:33.329 1019 1123 D Surface Surface::setBufferst  $0,w=1080,h=75$ Play/Pause  $\mathbf{m}$ 0-27 16:29:33.354 10545 surface::setBuffersDimensions(thi  $x7f93e1he$  $0.w=1080.h=1920$  $\bullet$ Record 0-27 16:29:33.420 1 **Background partial concurrer** reed 1292(57KB) All  $\boldsymbol{\mathcal{L}}$ Settings OS objects, 5% free 2.481ms total 158.379 10-27 16:29:33 438 8 PerfServiceManager: Clear 民 notifyFrameUpdate 10-27 16:29:33 440 urface::setBuffer 日 Save/Send  $0. w = 1080, h = 1920$ 0-27 16:29:33.493 838 838 E WiftTrafficPolle **FRAFFIC STATS POLL true Token 93** yright NataliaS@portnovacom = winth

**En Saving screenshot** 

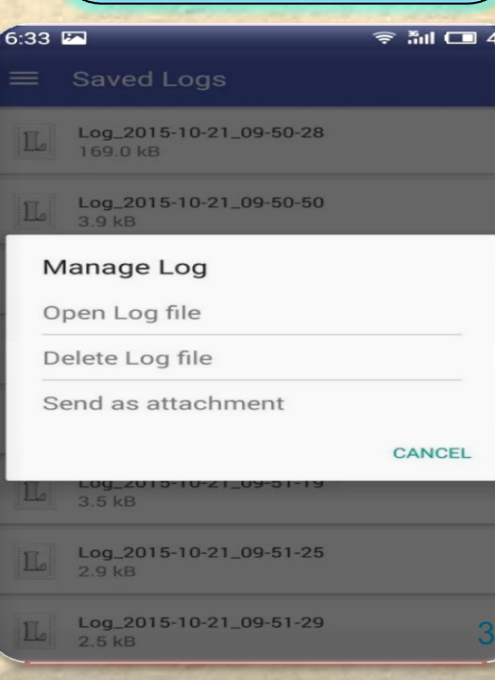

# *Mobile APPS: Distribution/Installation: iOS .IPA*

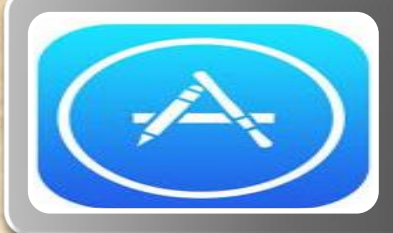

# **Through an App Marketplace ( APP STORE***)*

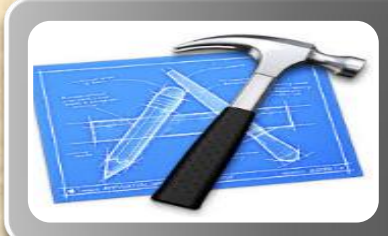

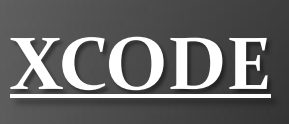

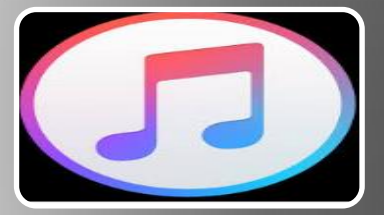

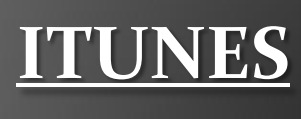

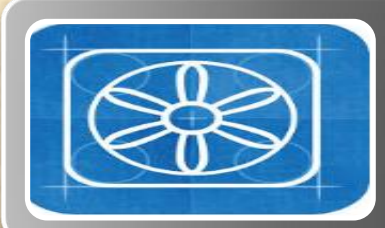

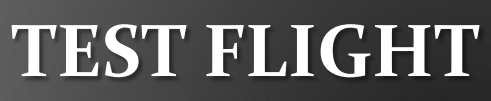

# *Mobile APPS: Distribution/Installation: .IPA*

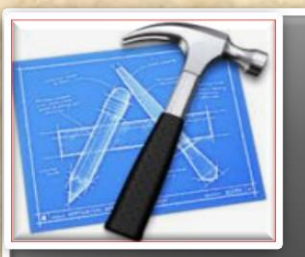

What is XCode?

### What is XCode?

**Xcode is an Intergrated Development Environment by Apple containing a suite of software Development Tools for macOS, iOS, WatchOS and tvOS**

**Xcode supports source code for programing languages C, C++, Objective-C, Objective-C++, Java, AppleScript, Python, Ruby, ResEdit (Re z), and Swift**

**Also supports variety of programming models, including but not limited to Cocoa, Carbon, and Java**

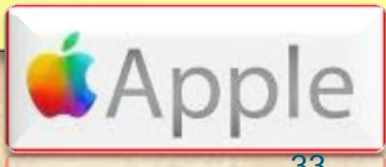

### *Mobile APPS: Distribution/Installation: .IPA*

### **Distributing .IPA through XCode ?**

**Connect the device to your Mac.**

**In Xcode, choose Window > Devices and select the device under Devices.**

**In the dialog that appears, choose the iOS App file and click Open.**

**In the Installed Apps table, click the Add button (+) below the table.**

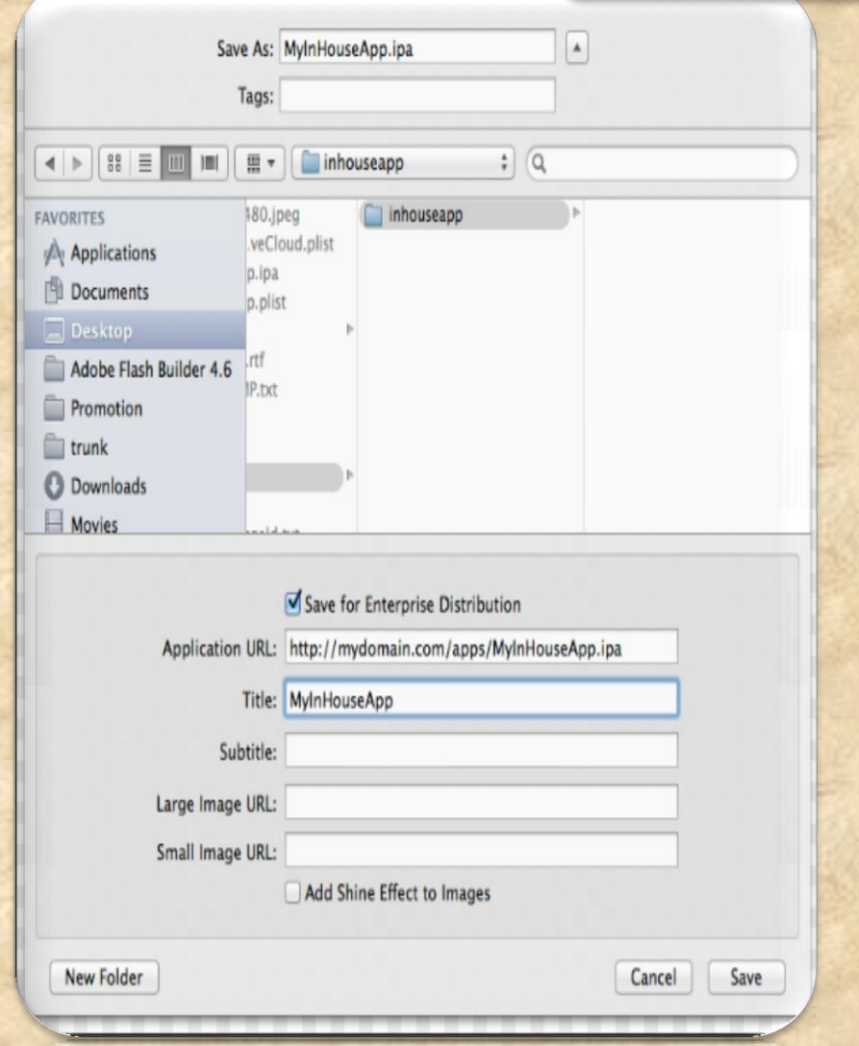

### *Mobile APPS: Collecting LOGS: .IPA*

### **How to do it through Xcode on MAC ?**

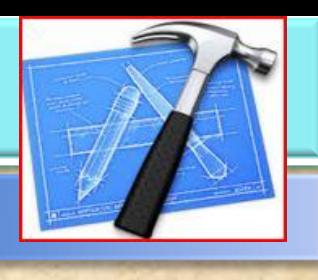

**1. Install [XCode](https://itunes.apple.com/ru/app/xcode/id497799835?mt=12)**

**2. Connect your iPhone to the Mac**

**3. Select Trust this computer on the iPhone pop-up request**

**4. Start xCode (Menu) Window → Devices (Select your iPhone and press the arrow button in the bottom right**

**5. Reproduce the problem**

**6. Press the arrow button and download the logs**

# **How can I debug a deployed app without Xcode debugger ?**

A: Once you have deployed your app, either through the *App Store* or as an *Ad Hoc* or *Enterprise* build, you won't be able to attach *Xcode's* debugger to it.

To debug problems, you need to analyze *Crash Logs and Console* output from the device.

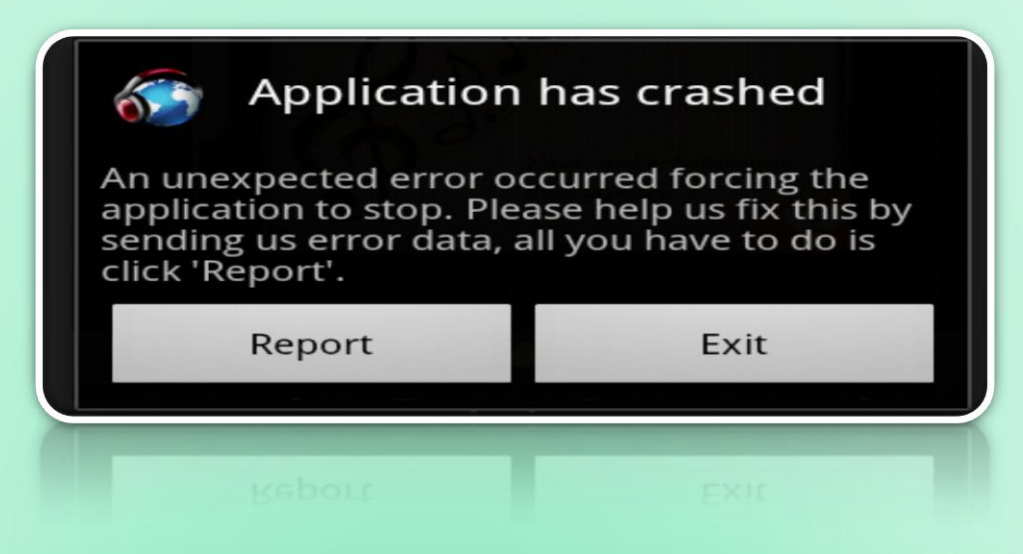

# **Getting Crash Logs and Console Output**

# **Getting Crash Logs Directly From a Device Without Xcode**

- Users can retrieve crash reports from their device and send them to you via email by following these instructions.
- (It is not possible to get device console logs directly from a device)
- **❖ Open Settings app**
- **◆ Go to Privacy, then Diagnostics & Usage**
- **Select Diagnostics & Usage Data**
- $\triangleleft$  Locate the log for the crashed app. The logs will be named in the format: *<AppName>\_<DateTime>\_<DeviceName>*
- Select the desired log. Then, using the text selection UI select the entire text of the log. Once the text is selected, tap Copy
- ◆ Paste the copied text to Mail and send to an email address as desired

# *Mobile APPS: Distribution/Installation: .IPA*

What is iTunes?

### What is iTunes?

iTunes is a media player, media library, online radio broadcaster, and mobile device management application developed by Apple Inc.

It is used to play, download, and organize digital downloads of music and video (as well as other types of media available on the iTunes Store) on personal computers running the macOS and Microsoft Windows operating systems.

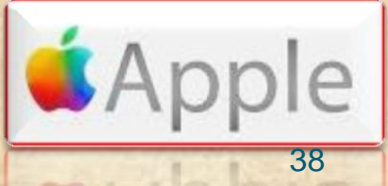

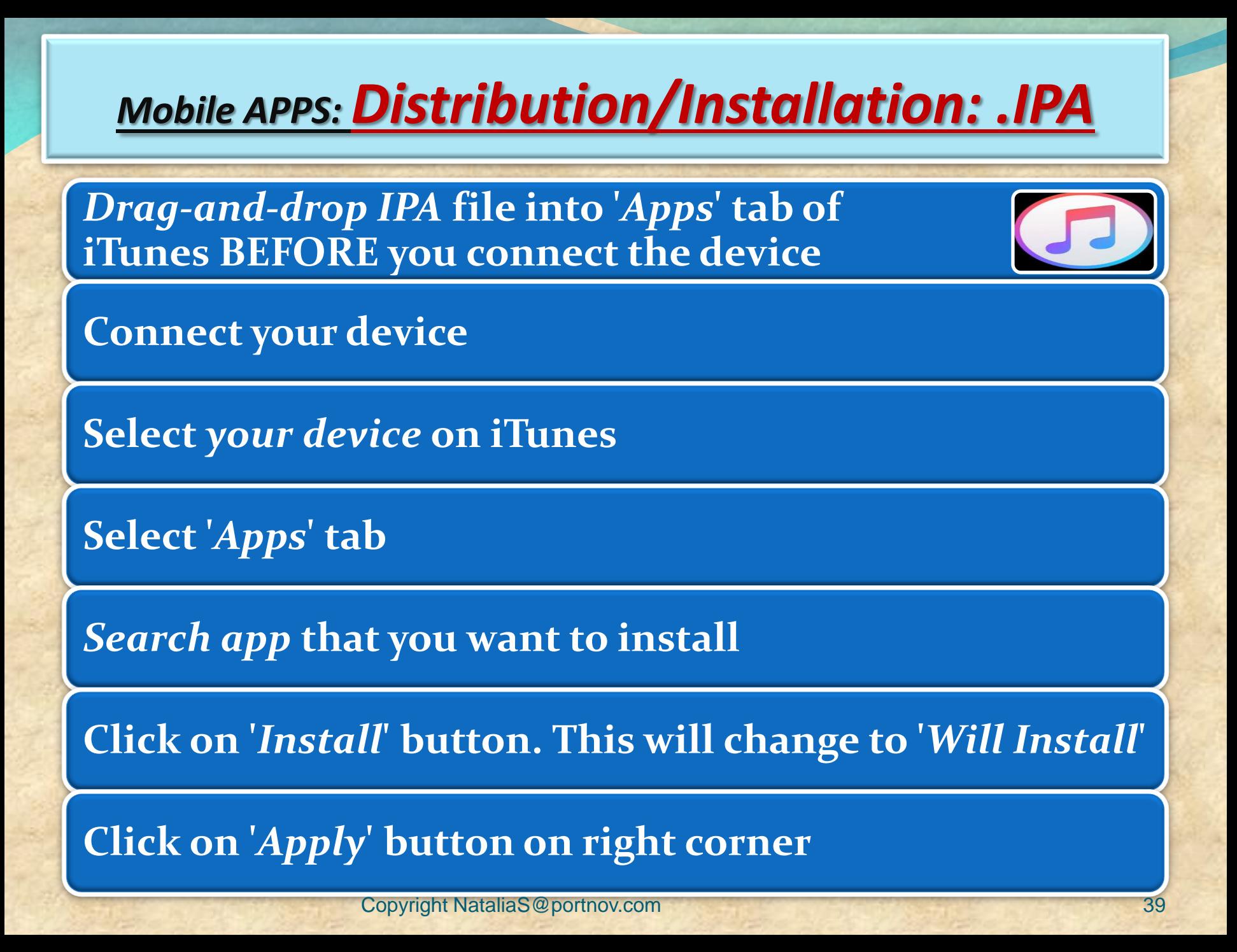

# *LOGS: Collecting from iTunes*

Sync your device with iTunes on your desktop. After syncing, look for crash logs in the correct directory.

*The Following few slides will give an instructions . Lets start !*

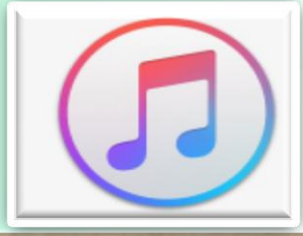

# *LOGS: Collecting from iTunes*

### **Mac OS X:**

- **◆ Open Finder (found in the Dock)**
- Click on the 'Go' menu at the top of your screen, and select 'Go to Folder'
- Type (or paste): *~/Library/Logs/CrashReporter/MobileDevice/<DEVICE\_NAME>*
- ◆ Open the folder with the same 'name' as your device. (Note: your device name appears in iTunes on the left side, under 'Devices').
- **◆ Open the folder called 'Retired'**
- You will see at least one item starting with 'ReadItLaterPro'.

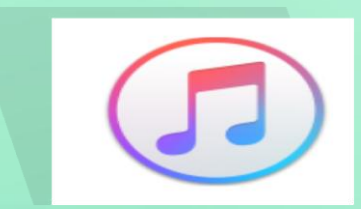

# *LOGS: Collecting from iTunes*

### **Windows Vista or 7:**

- Open any Windows Explorer Window (My Computer, My Documents, etc.)
- $\cdot$  Enter %appdata%, and press enter  $\rightarrow$  Navigate to Roaming *C:\Users\<USERNAME>\AppData\Roaming\Apple*
- *Computer\Logs\CrashReporter\MobileDevice\<DEVICE\_NAME>*
- (Note: your device name appears in iTunes on the left side, under 'Devices')
- You will see at least one item starting with 'ReadItLaterPro'.

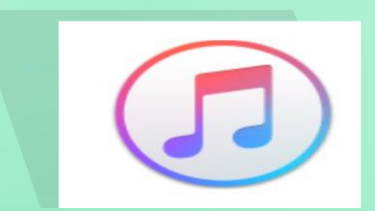

# *LOGS: Syncing your device with iTunes*

## **Windows XP:**

# **Locate your Application Data folder.**

- Navigate to Apple computer *C:\Documents and Settings\<USERNAME>\Application Data\Apple*
- *Computer\Logs\CrashReporter\MobileDevice\<DEVICE\_NAME>*
- (Note: your device name appears in iTunes on the left side, under 'Devices')
- **◆ You will see at least one item starting with** 'ReadItLaterPro'.

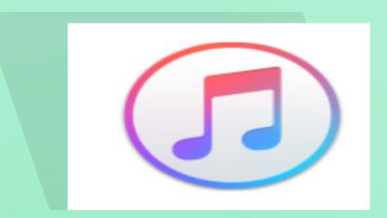

# *LOGS: Collecting from your Device*

- To obtain iOS crash logs, please select your device and go to:
- *Settings > Privacy > Diagnostics & Usage (for iOS 8 or newer)*
- *Settings > General > About > Diagnostics & Usage (for iOS 7 or older)*
- **★ Select a** *Chrome* crash from the list.
	- This will start with *"Chrome\_"* and contain the timestamp of the crash.
- ◆ Tap on the crash and you will see a text field with a crash log. Long press to *Select All* and then *Copy* the crash text.
- ◆ Paste it into something you can get off of your device (for example, an email to yourself).

# *Mobile APPS: Distribution/Installation: .IPA*

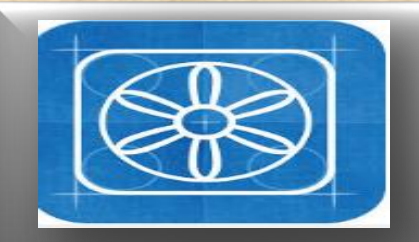

**What is TestFlight?** 

### **What is TestFligl**

**TestFlight is an online service for over-the-air installation and testing of mobile applications, currently owned by Apple Inc and only offered to developers within the iOSDeveloper Program**

**Developers signed up with the service to distribute applications to internal or external beta testers, who could subsequently send feedback about the application to developers**

**The TestFlight SDK additionally allowes developers to receive remote logs, crash reports and tester feedback.** 

**HOMEWORK : READ AN ENTIRE ARTICLE ABOUT TestFLIGHT https://www.raywenderlich.com/48750/testflight -sdk-tutorial**

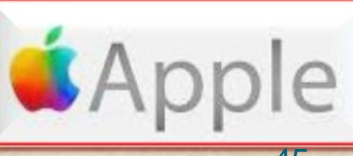

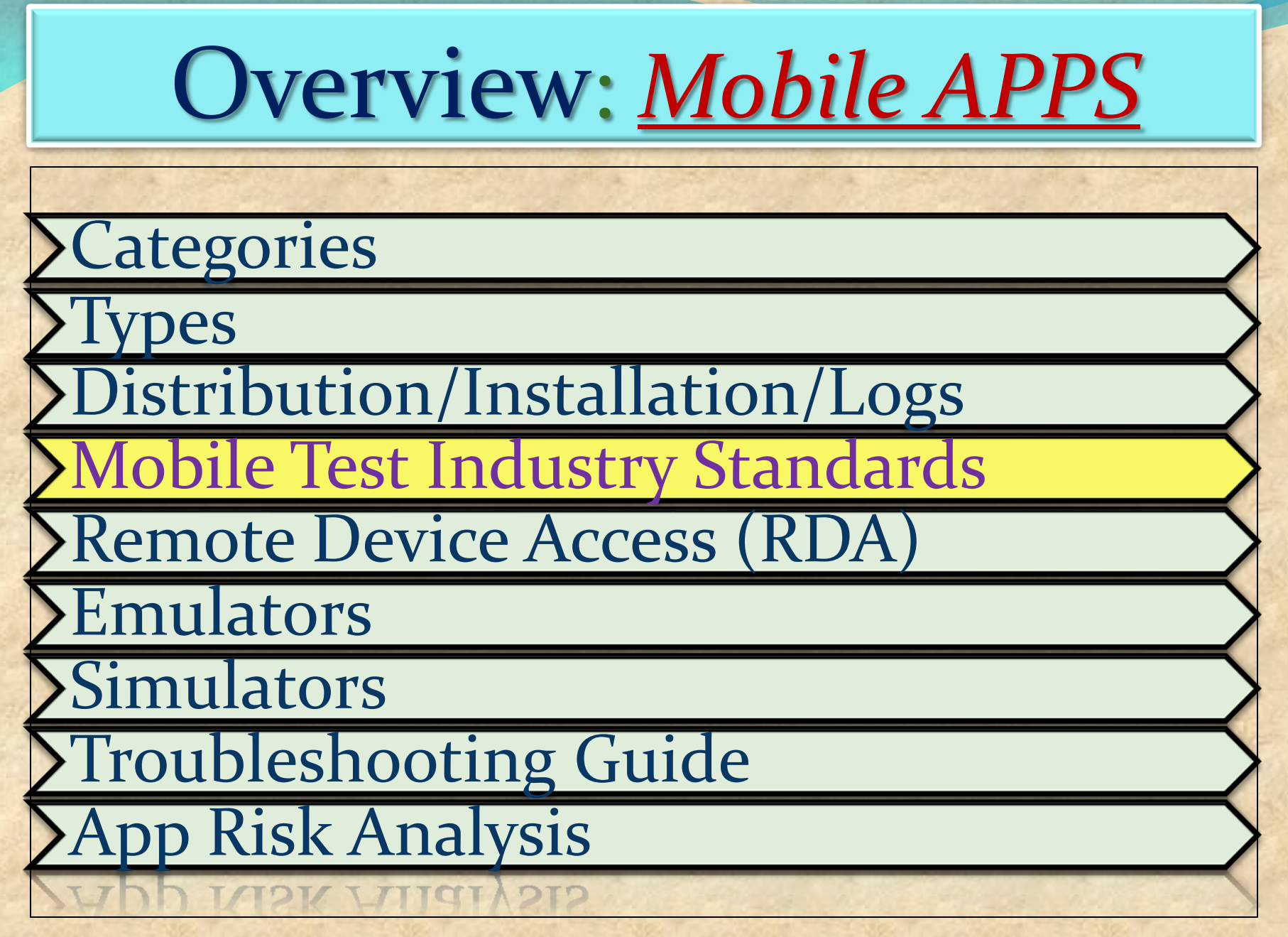

# **Mobile Test Industry Standards : Testing Strategies for Mobile Apps**

# **Challenges**

### **Device fragmentation**

### **In-house vs. outsourced testing**

**Availability of mobile testing tools**

**Application Lifecycle Testing**

 **Like any desktop or web application testing, mobile application testing is also focused on the quality and performance of the final product.** 

 **However, mobile app testing becomes far more challenging because of the following key factors**